# Funding Data Review and Verification Form **Instructions** for Superintendents & Treasurers

# Introduction

EMIS is the mechanism by which districts and community schools legally report data to the state. EMIS Data Review and Verification is the process by which all Superintendents and Treasurers certify that they have reviewed the data reported by the district in EMIS and verify that their data is accurate and complete to the best of their knowledge.

# **Instructions**

To complete the EMIS Data Review and Verification process for Funding data, use the following steps:

Verify Accuracy and Completeness of Data

- 1. Work with EMIS Coordinator and other appropriate district staff to review EMIS reports and other resources to evaluate the district's data.
- 2. Log into SAFE account to access the Secure Data Center (SDC) to review district's reports for accuracy. If a superintendent or treasurer does not have a link to the Secure Data Center in their SAFE account, they should consult with their district OEDS Org Administrator to ensure they have the appropriate roles.
- 3. See the EMIS Data Review and Verification webpage for frequently asked questions about the process.

## **Note Important Information**

The form can be initially filled out by either the Superintendent, Treasurer, EMIS Coordinator, or Superintendent Designee roles in OEDS.

# **However, the review must reflect a "Treasurer Approved" status before the superintendent can approve the form.**

**The superintendent can fill out the review form before the treasurer approves it, however, the superintendent must wait until the treasurer approves the form before seeing the option to approve themselves.**

This ensures no changes are made by others after the superintendent certifies.

## Step-by-Step Guide

1. Log into SAFE account and click on "Forms".

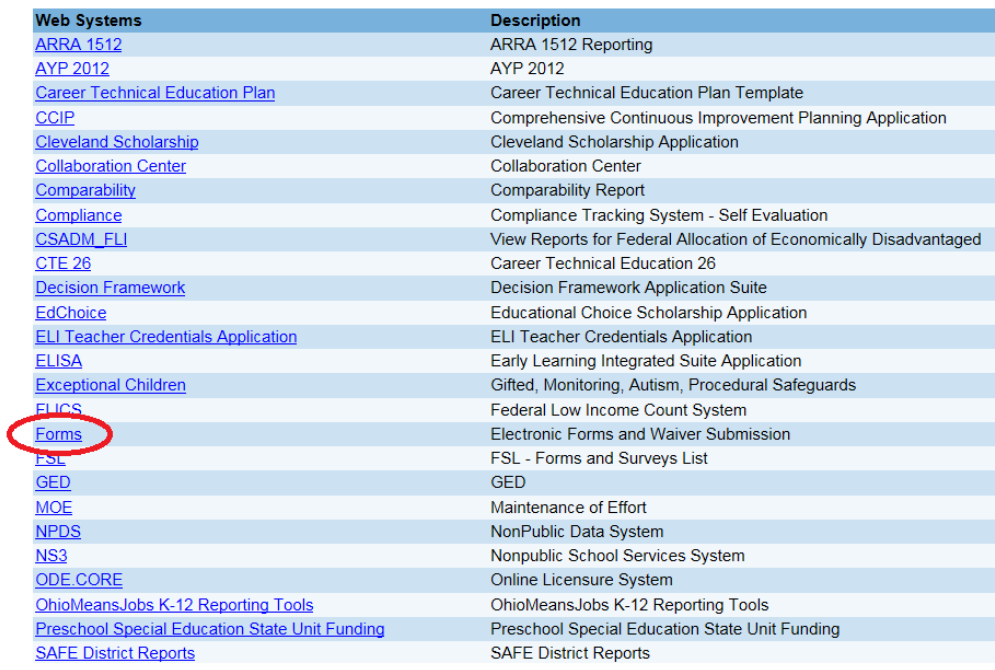

- 2. Click on the "EMIS Data Review and Verification forms" menu.
- 3. Use the dropdown menu for "Program Period" to select the appropriate review. For example, to find the "FY17 EMIS Data Review for Funding Report" form, choose "EMIS Data Review FY2017".

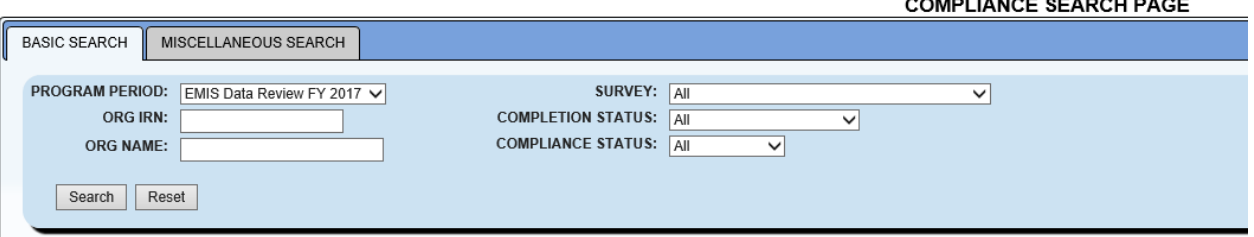

------------------------

- 4. After selecting a program period, click "Search".
- 5. In the search results at the bottom of the page, find "EMIS Data Review 2017". Click the magnifying glass for "Details". 11-1 Money Library and New Service and Artists and

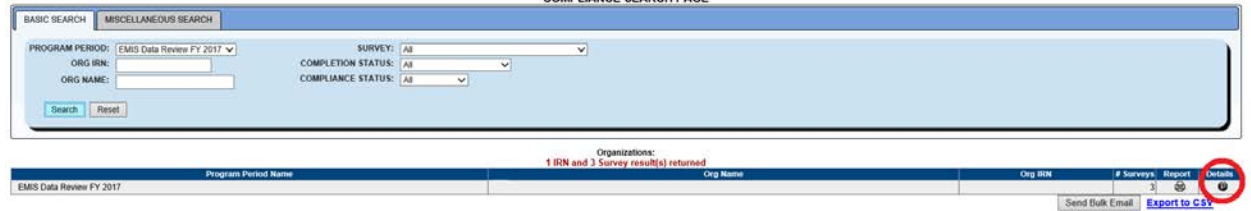

6. Select the "Questions" tab.

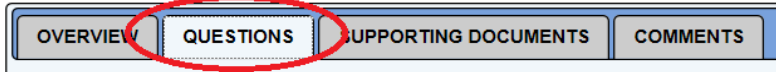

- 7. In the "Survey Plan" column, find the appropriate form. For example, to find the FY17 funding data form, choose "FY17 EMIS Data Review for Funding Report".
- 8. To start a new survey, click the "Start" button in the "Details" column of the "Survey Plan" you have selected to complete.
- 9. Click "OK" when prompted to start survey.

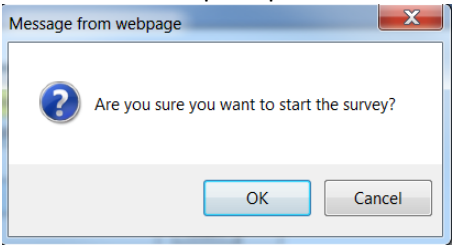

- 10. If you are returning to complete a survey that is already in progress at your district, click the magnifying glass in the details column next to the survey plan.
- 11. Scroll down the first page to read the Introduction section. When finished reading, click "Next" at the bottom to proceed.
- 12. Scroll down the second page to learn about what data superintendents and treasurers are being asked to verify. When finished reading, click "Next" at the bottom to proceed.
- 13. During any time, you may jump back to prior pages by clicking the gray box next to the desired section.

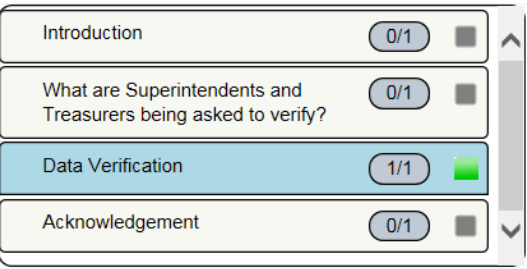

- 14. Verify your district's data in the "Data Verification" section. Choose among the following options as to whether the data is complete and accurate: "Yes", "Yes, with exception of appealed data", or "No, not at this time". Note that if the treasurer has already answered this question, their answer will be prepopulated. Superintends can change this answer, if needed.
- 15. If you checked "Yes, with exception of appealed data" or "No, not at this time", you MUST describe why in detail in the box below. After completing the EMIS Review, your district will need to complete the Appeal form. See the instructions for submitting this form on the ODE website.

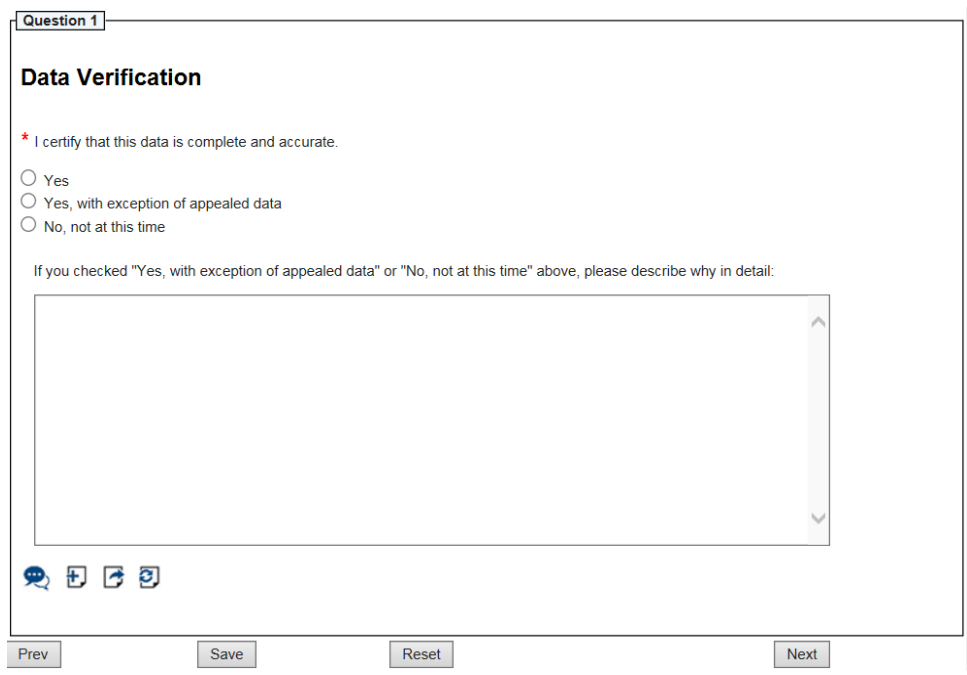

16. When finished, click "Save". Then click "Next". If you do not click "Save" before clicking "Next", you will get the following message.

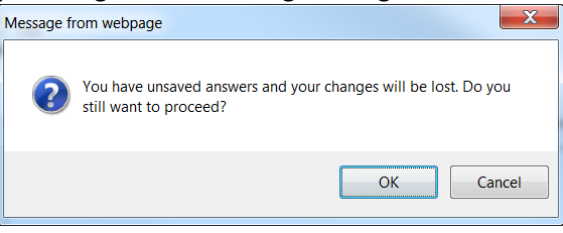

17. Use the checkboxes to certify each acknowledgement. You cannot complete the form until all boxes are checked.

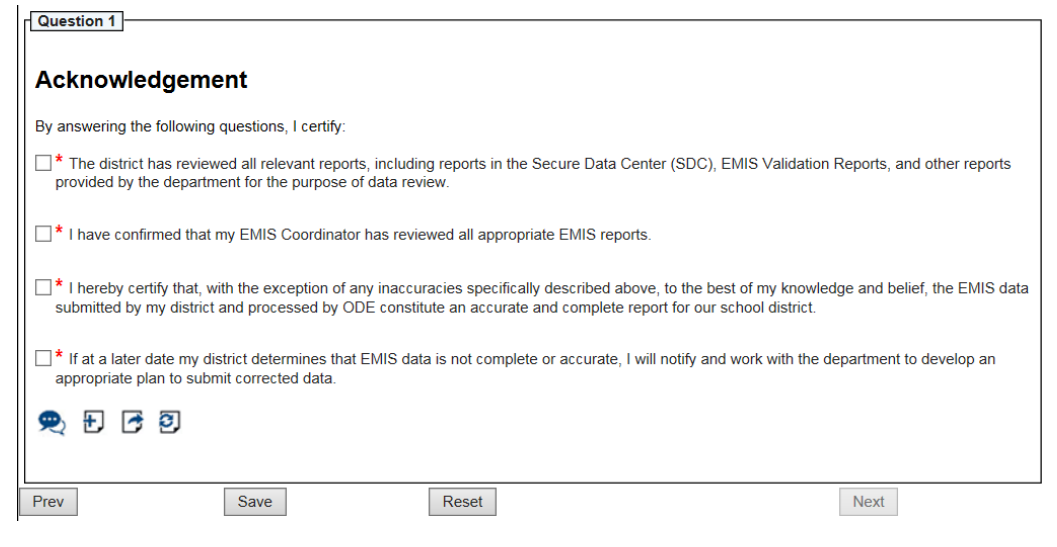

18. When finished checking boxes, click "Save".

**19.** After clicking "Save", you will see a "Treasurer Approved" or "Superintendent Approved" box appear on the left side of the screen. **Note that the superintendent will not see this box until after the treasurer approves.**

#### For Treasurer:

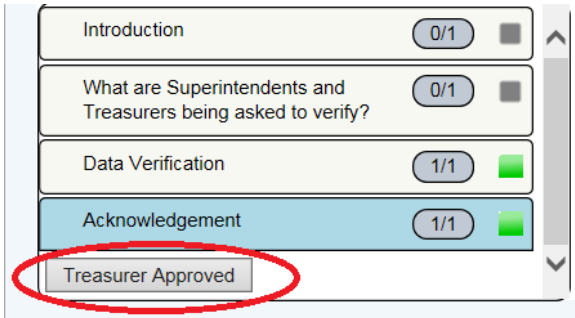

For Superintendent:

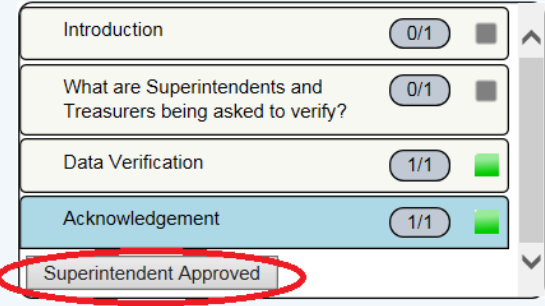

20. In order to certify, the treasurer MUST click the "Treasurer Approved" box and the superintendent MUST click the "Superintendent Approved" box. After clicking this box, you will get the following pop up box.

For Treasurer:

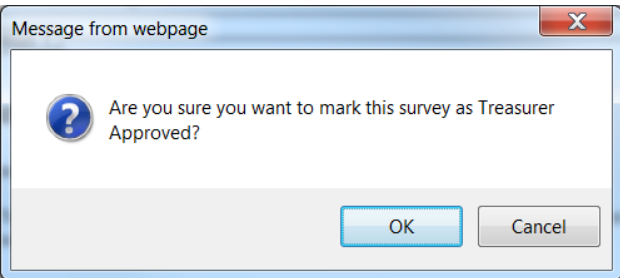

#### For Superintendent:

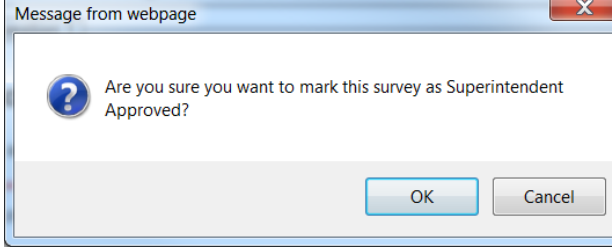

21. Click "OK". You will receive a final message acknowledging your status.

## For Treasurer:

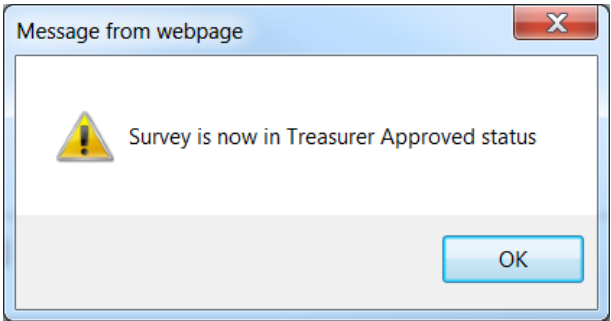

## For Superintendent:

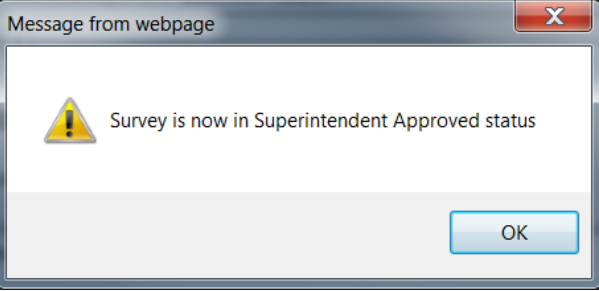

22. The survey will reflect "Treasurer Approved" after the treasurer approves and "Superintendent Approved" after the superintendent approves.<br>Surveys:

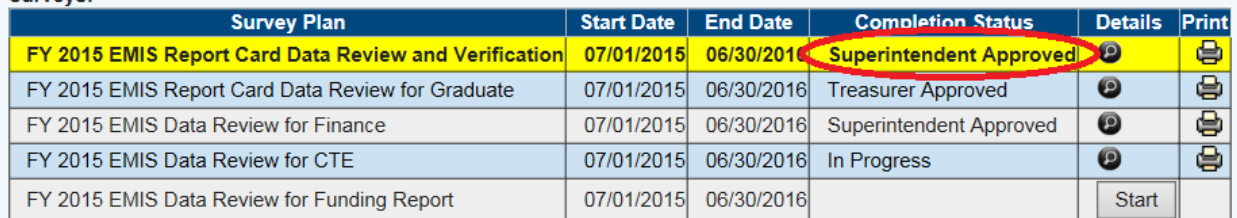

23. Once the form is status "Superintendent Approved", your district is finished.